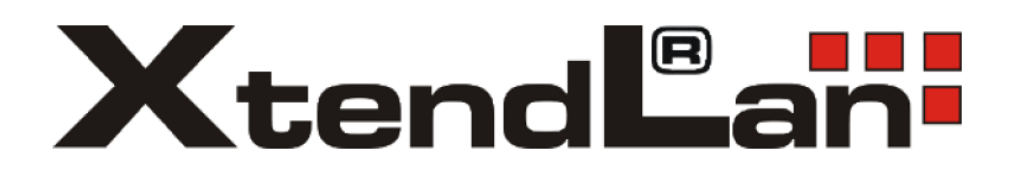

# **Chytré kamery OKO Uživatelský manuál**

### **Aplikace**

Vyhledejte aplikaci **Tuya Smart** v Google Play, Aptoide, App Store nebo můžete naskenovat níže uvedený QR kód.

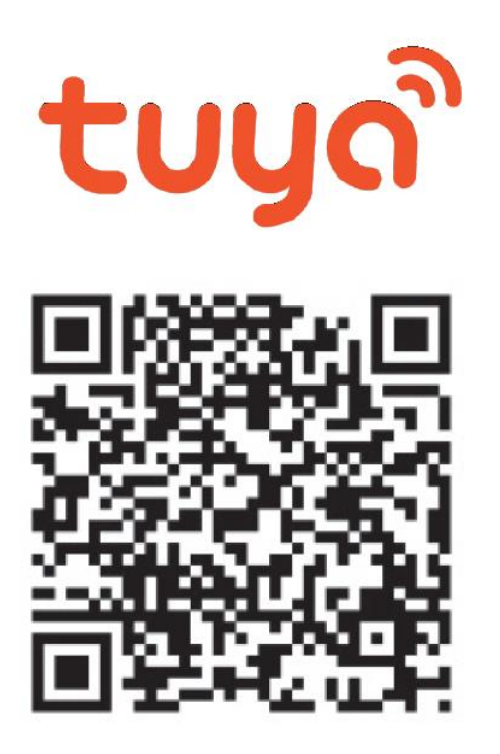

### **1.Registrace/přihlášení uživatele do aplikace**

**Registrace:** Pokud ještě nemáte vytvořený účet, zaregistrujte se následujícím postupem. Po spuštění aplikace si přečtěte "Zásady ochrany osobních údajů" a kliknutím na souhlas vstupte na registrační stránku. Kliknutím na "Registrovat" se přesunete na stránku, kde vyplníte oblast (Česká republika) a e-mailovou

adresu. Po potvrzení "Souhlasu o poskytování služeb" odešlete informace tlačítkem "Načtěte ověřovací kód". Na uvedenou emailovou adresu obdržíte ověřovací kód, který vyplníte na další straně. Na další straně budete vyzvání ke zvolení hesla do aplikace. (6-20 znaků, kombinace písmen a číslic). Na další straně potvrzením dokončíte registraci.

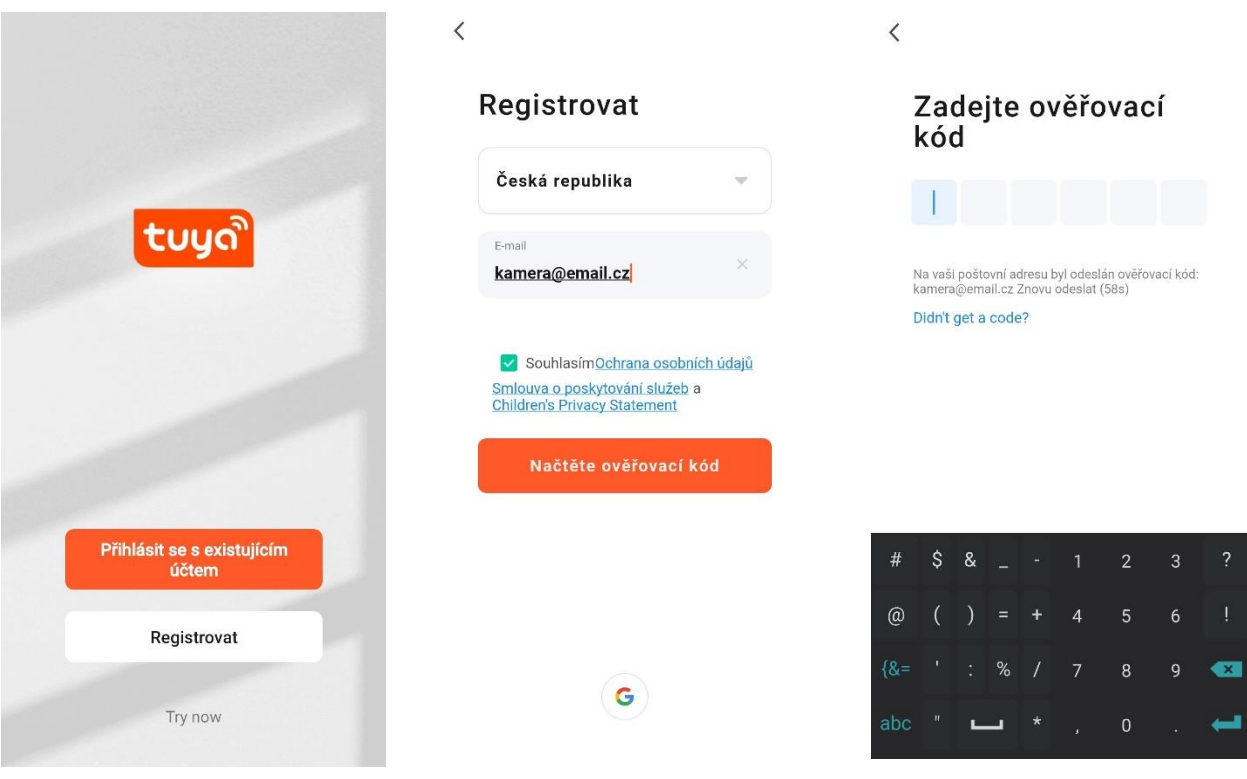

**Přihlášení:** Pokud již vlastníte účet do aplikace, klikněte na "Přihlásit se existujícím účtem". Budete vyzvání k vyplnění emailové adresy a hesla. Po potvrzení podmínek kliknutím na "Přihlásit" spustíte aplikaci.

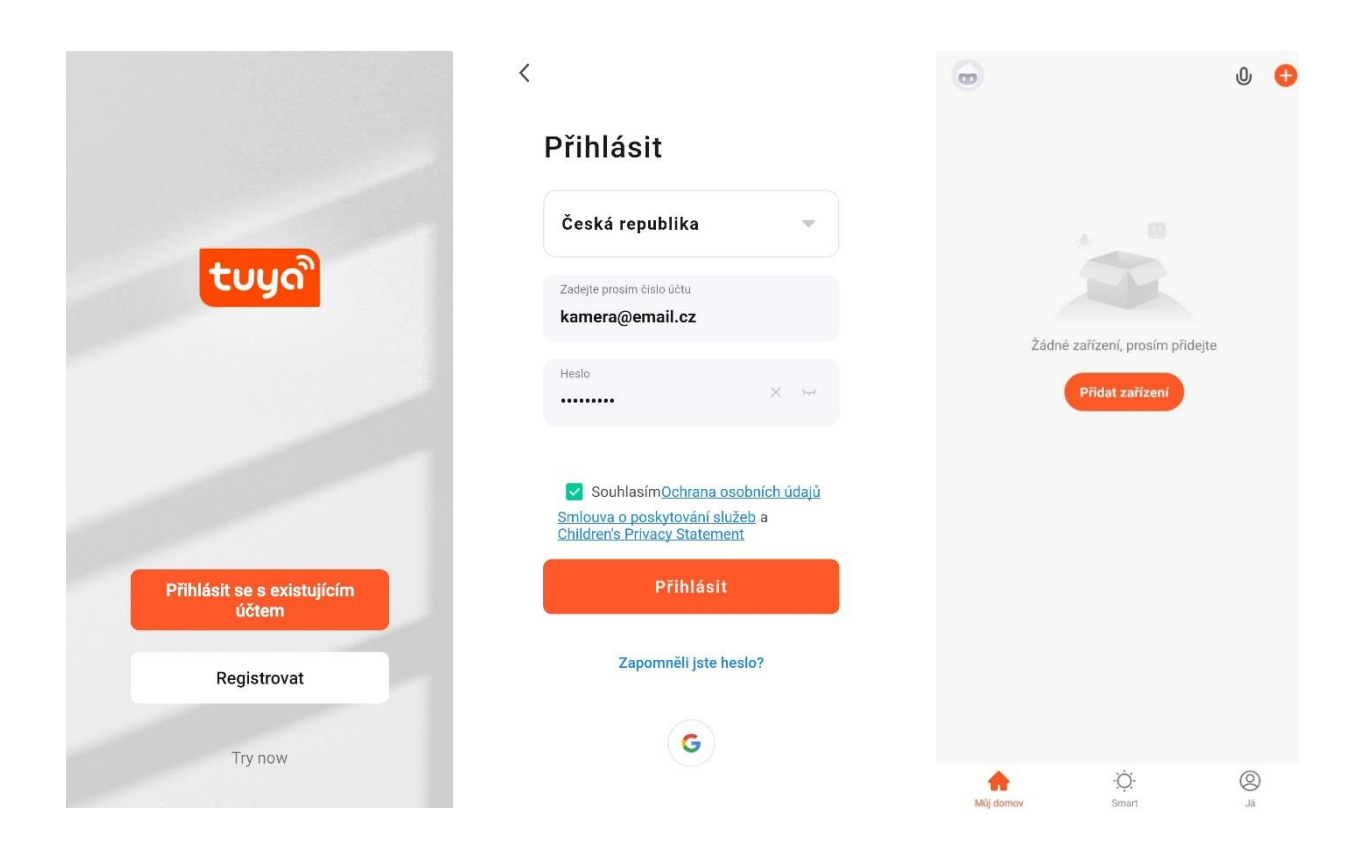

### **2. Přidání kamery do aplikace 2a. Připojení pomocí QR kódu**

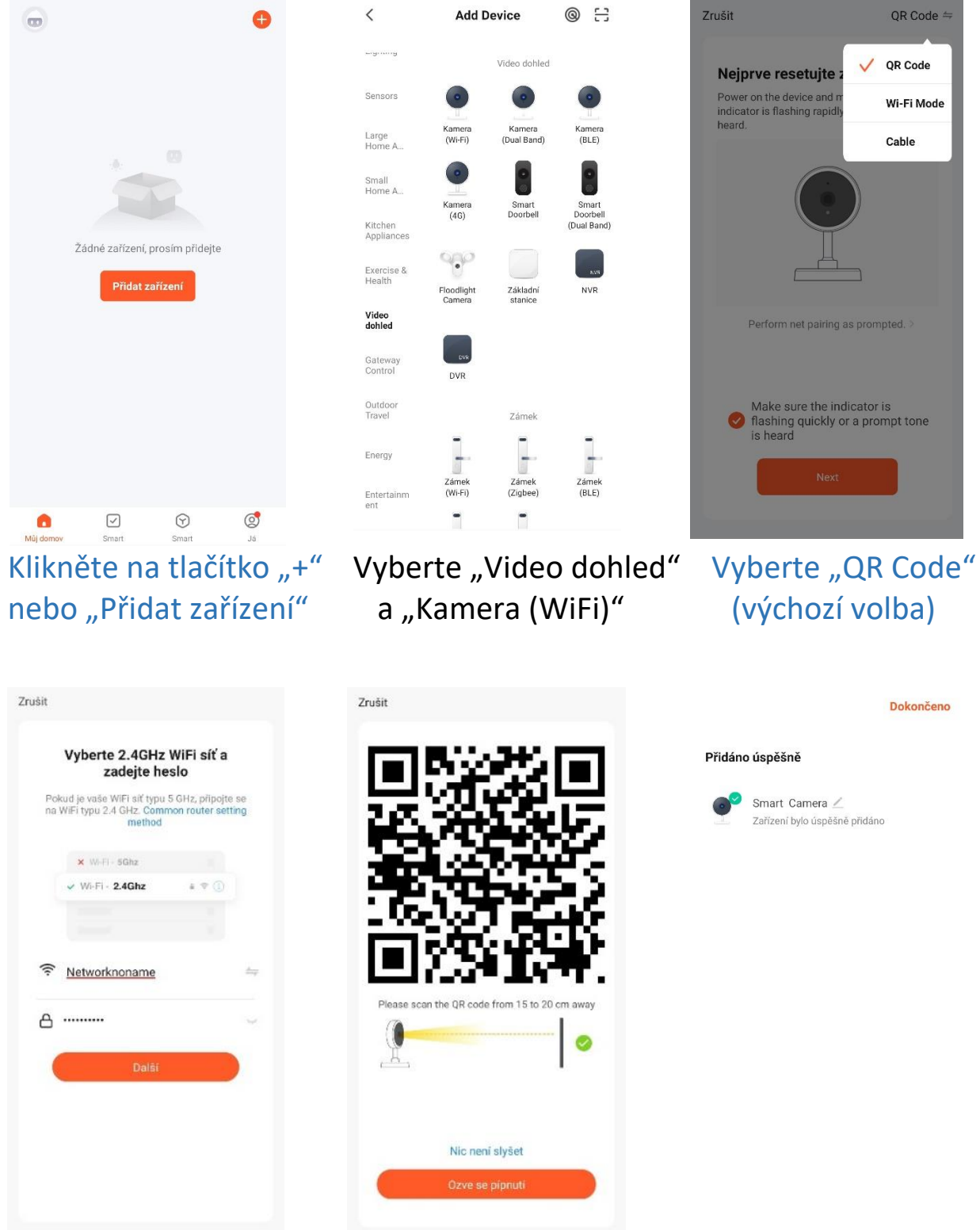

Vyberte 2,4GHz síť a Naskenujte kamerou Úspěšná instalace vyplňte heslo k této síti QR kód z displeje telefonu kamery

#### **2b. EZ mód připojení**

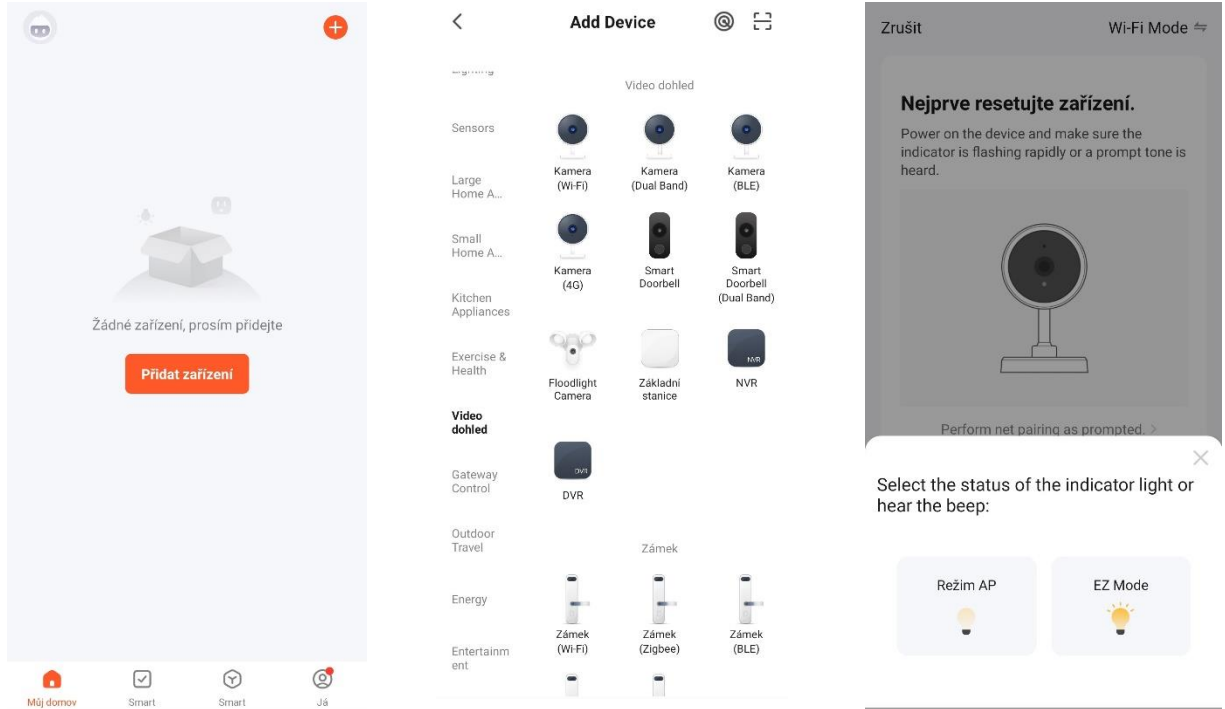

## nebo "Přidat zařízení" a "Kamera (WiFi)"

# Klikněte na tlačítko "+" Vyberte "Video dohled" Vyberte "EZ Mode"

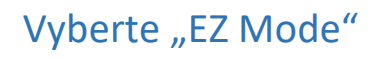

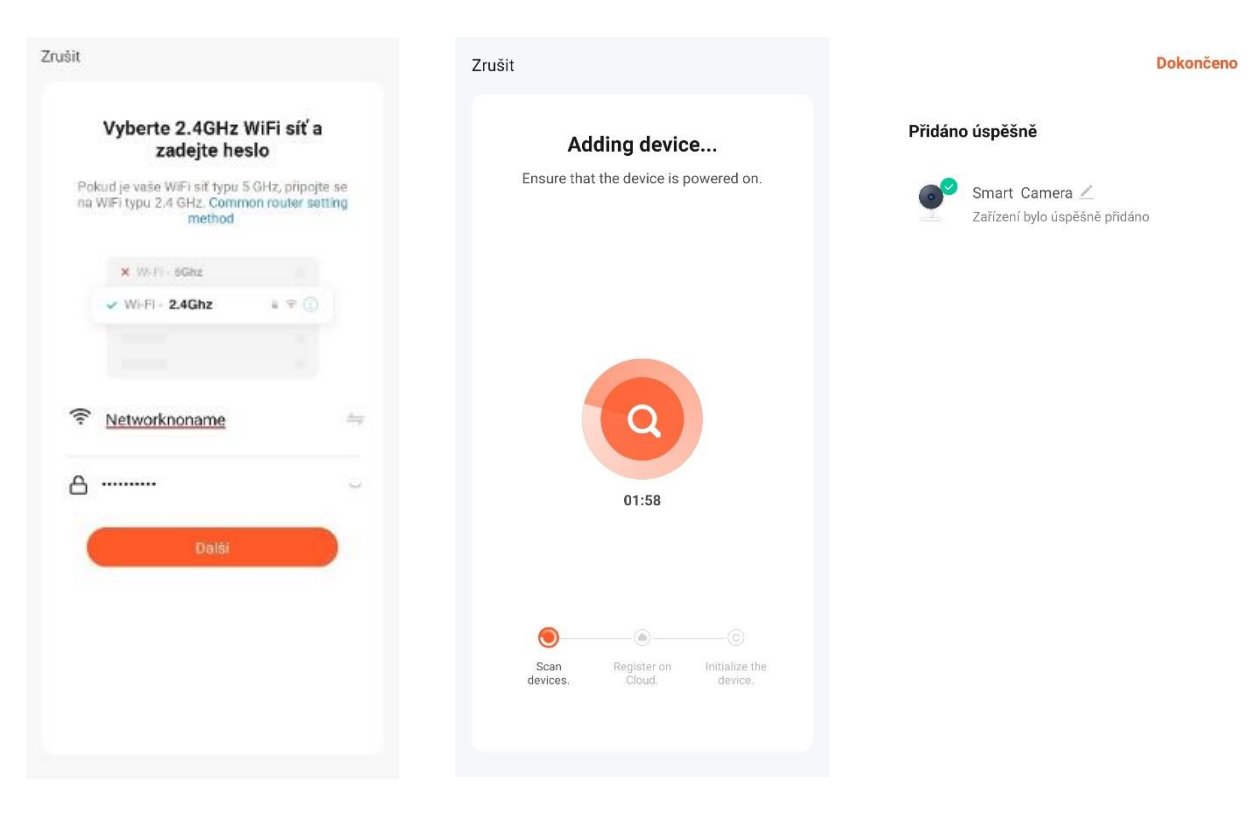

 Vyberte 2,4GHz síť Bude zobrazen Úspěšná instalace a vyplňte heslo k této síti postup připojování kamery

**2c. Cable mód připojení –** připojte zapnutou kameru pomocí LAN síťového kabelu, dokud se LED světlo nerozsvítí.

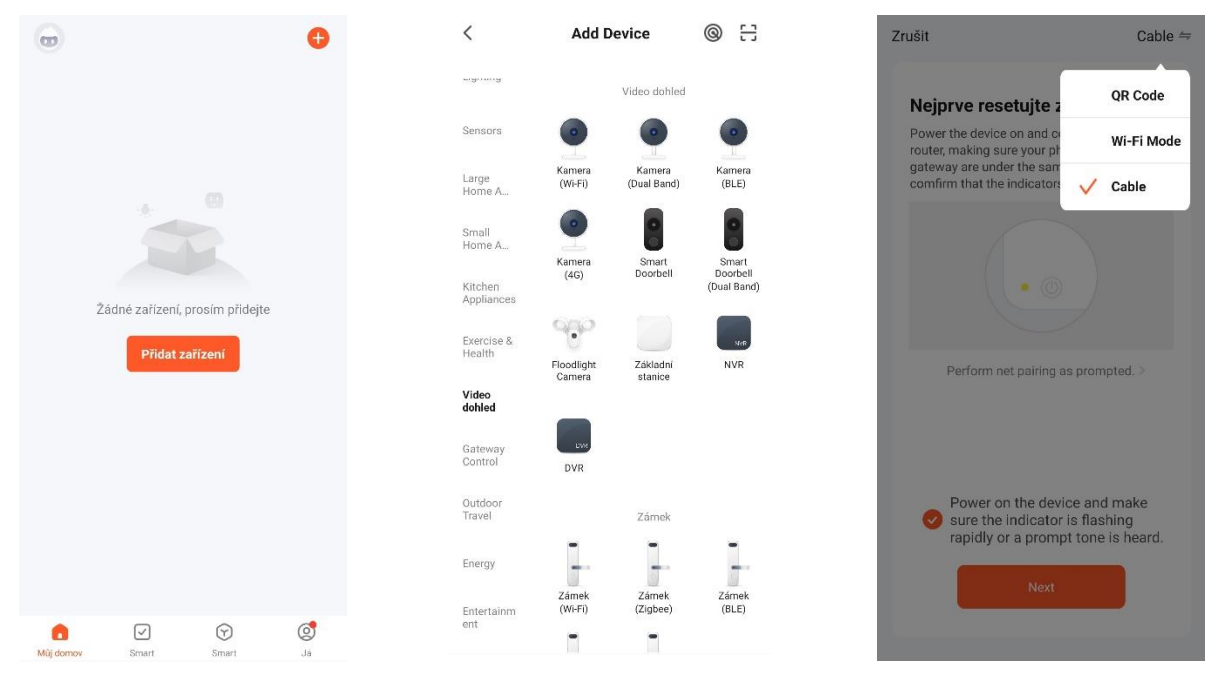

nebo "Přidat zařízení" a "Kamera (WiFi)"

Klikněte na tlačítko "+" Vyberte "Video dohled" Vyberte "Cable"

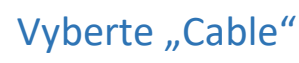

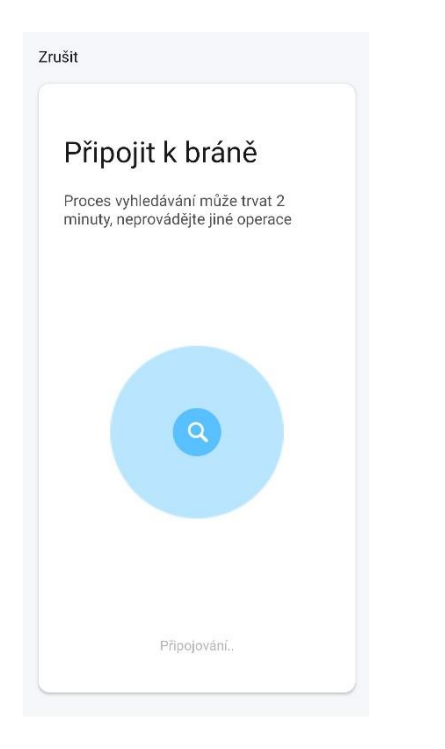

Dokončeno Přidáno úspěšně Smart Camera Zařízení bylo úspěšně přidáno

Proběhne hledání Úspěšná instalace kamery

**Zařízení podporují pouze 2,4 GHz Wi-Fi, 5 GHz WIFI nejsou podporovány. Heslo pro WIFI by nemělo obsahovat žádné speciální znaky, (např.! @ # \$% ^ & \*)**

**Při konfiguraci prosím umístěte telefon a zařízení co nejblíže.**

Zapněte kameru a uslyšíte vysílání "Wait for wifi **configure". Pokud vůbec nic neslyšíte, resetujte kameru do továrního nastavení.**

- **3. Nastavení aplikace**
- **1.Přidání dalších zařízení a nastavení automatických procesů**
- **2.Předpověď počasí –** zobrazení aktuální teploty, vlhkosti, tlaku a dalších hodnot + předpověď
- **3.Nainstalovaná zařízení**
- **4.Nasdílená zařízení od jiných uživatelů**
- **5.Domovská obrazovka –** návrat na úvodní obrazovku aplikace
- **6. Smart –** nastavení automatických procesů chytrých zařízení dle plánu (např. podle počasí, lokace,

čas, statusu reagují chytrá zařízení – zapnutím, zasláním notifikace)

- **7. Smart –** zobrazení matice zvolených kamer, nastavení úspory spotřeby el. energie
- **8.Já –** nastavení osobních údajů, připojení Tuya aplikace k Amazon Alexa a Google Assistant, správa lokace kamery, středisko zpráv a poplachů, nápověda a FAQ,

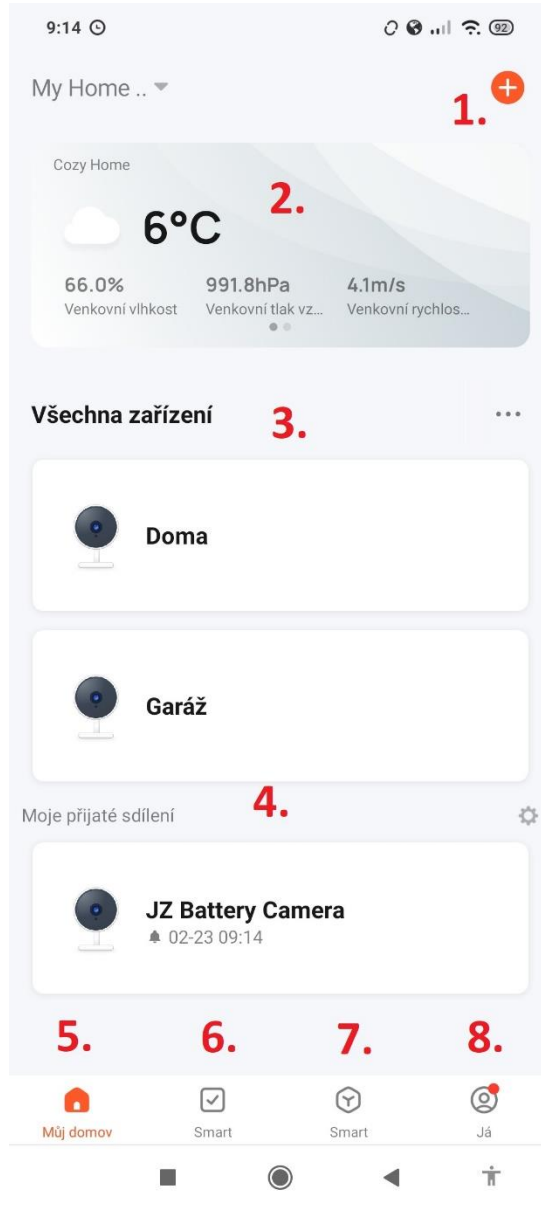

### **Kliknutím na záložku kamery zobrazíte menu**

- **9. Návrat na domovskou obrazovku 10.Nastavení kamery 11.Přepínač kvality obrazu –** HD/SD **12.Zapnutí zvuku z kamery a zvětšení obrazu 13.Datum a čas 14.Síla signálu připojené kamery 15.Přepnutí kamery do samostatného okna 16.Obraz přes celou obrazovku 17.Pořízení snímku obrazu kamery do telefonu 18.Komunikace na kameru 19.Pořízení záznamu z kamery do telefonu 20.Rozbalení a sbalení nabídky 21.Přehrání záznamu z SDkarty 22.Prohlížení záznamu uložených v telefonu 23.Výběr mezi světlým a tmavým motivem aplikace 24.Uspání - přepnutí kamery do "sleep módu" 25.Noční režim – automatický, vypnutý, zapnutý 26.Sledování pohybu –** on/off **27.Detekce pohybu - –** on/off **28.Detekce zvuku –** on/off **29.Sledování –** nastavení trasy a času sledování **30.Spuštění sirény na kameře 31.Úprava dlaždic v aplikaci 32.Ovládání natočení kamery 33.Uložené pozice kamery 34.Cloud – prostor pro data z kamery na serveru 35.Nastavení automatických procesů**
- **36.Nabídka funkcí kamery**

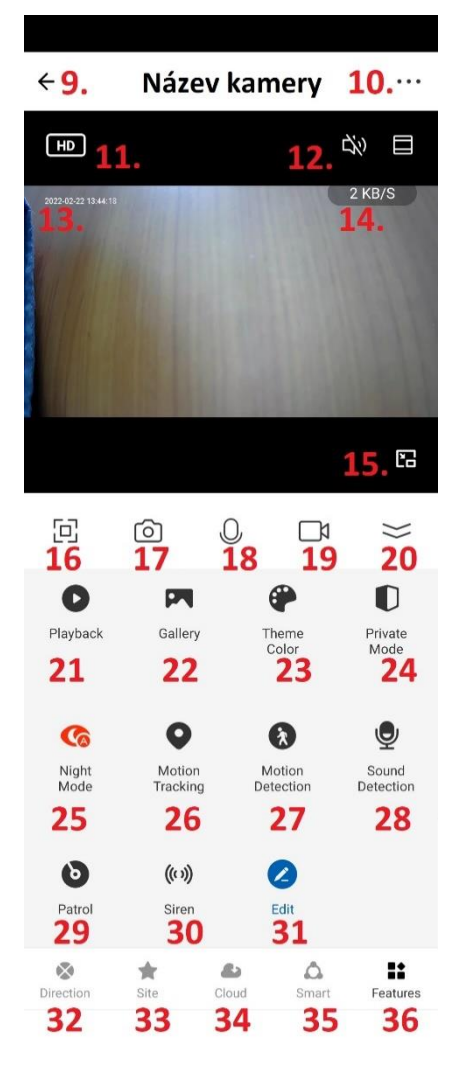

### **4. Nastavení kamery**

- **1.** Změna názvu kamery, ikony a umístění
- **2.** Informace o uživateli, IP adresa, ID zařízení, časovém pásmu a síle signálu
- **3.** Informace o smart funkcích
- **4.** Uspání kamery
- **5.** Otočení obrazu o 180°, zobrazení času v obraze a audio mód (jedno x obousměrný
- **6.** Nastavení nočního režimu
- **7.** Zapnutí detekce a sledování pohybu, detekce zvuku a plánu (dle typu OKO kamery)
- **8.** Nastavení sirény
- **9.** Příplatkové služby zálohování, šifrování a prohlížení na jiných mobilních zařízeních - nutno zakoupit cloudové služby
- **10.** Oznámení offline stavu po 30 minutách
- **11.** Nápověda FAQ a dotazy
- **12.** Sdílení zařízení s vybranou osobou
- **13.** Zástupce hlasového ovládání na plochu
- **14.** Aktualizace firmware
- **15.** Restart kamery
- **16.** Odebrání zařízení z aplikace

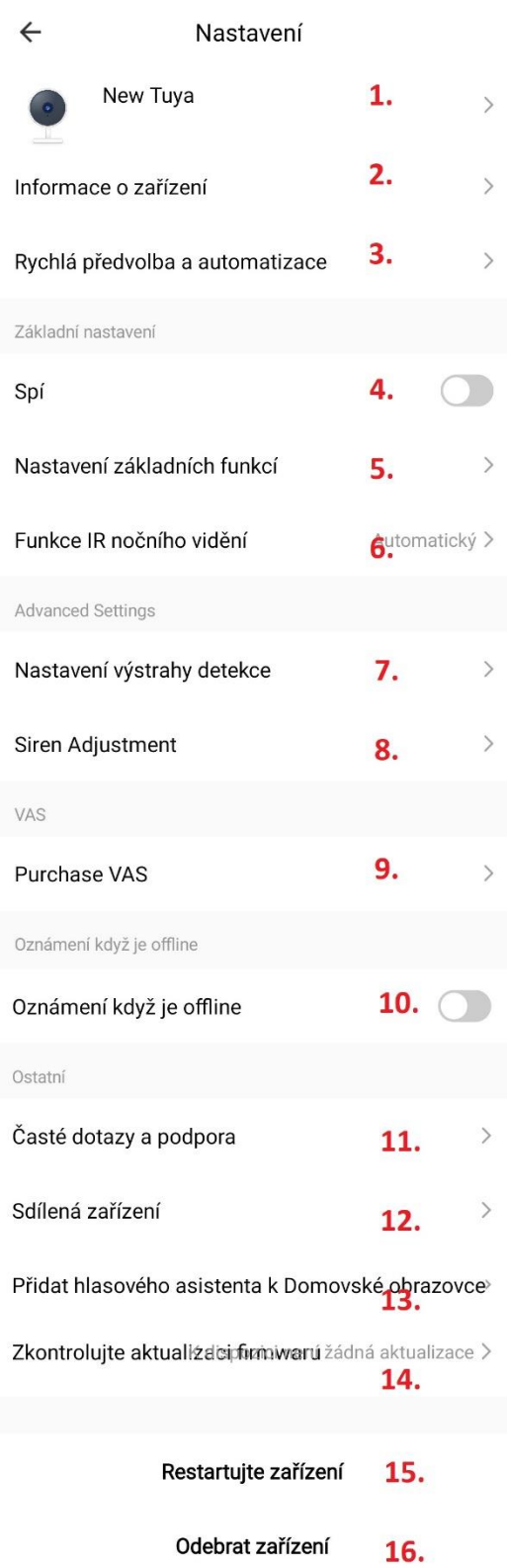

### **5. FAQ – často kladené otázky**

**V nastavení kamery je záložka FAQ a zpětná vazba, kde si najdete otázky a odpovědi, případně zašlete dotaz na podporu aplikace Tuya.**

Níže jsou stručně popsány nejčastější problémy:

#### **Otázka 1: Jak obnovím tovární nastavení kamery?**

Odpověď 1: Smažte kameru ze seznamu v aplikaci nebo dlouze stiskněte tlačítko reset po dobu 8s, dokud neuslyšíte hlášku "Reset, camera reboot"

#### **Otázka 2: Vybral jsem správně 2,4 GHz Wi-Fi a zadal správné heslo, ale kamera stále není připojena k Wi-Fi**?

Odpověď 2: (1) Zkontrolujte, zda je Wi-Fi síť kterou jste použili, stejná pro váš telefon i pro kameru.

(2) Ujistěte se, že vaše Wi-Fi má povolenou funkci DHCP. Pokud je deaktivována, kamera neobdrží IP adresu a připojení selže. (3) Stisknutím tlačítka reset na 8 s restartujte kameru. (4) Zkontrolujte, zda je intenzita signálu Wi-Fi vyšší než 80%.

#### **Otázka 3: Jak mohu změnit připojení kamery z jednoho routeru na jiný?**

Odpověď 3: Smažte kameru ze seznamu v aplikaci nebo dlouze stiskněte tlačítko reset po dobu 8 s. Poté znovu nakonfigurujte kameru.

#### **Otázka č. 4: Proč není rozpoznaná SD karta? Po určité době nelze videozáznam zaznamenat?**

Odpověď 4: Zkontrolujte nastavení kamery a ujistěte se, že jste nastavili kameru tak, aby nahrávala na SD kartu. Nepřekračujte maximální kapacitu SD karty 128GB. Ujistěte se, že SD karta není poškozená a je naformátována na FAT32.

#### **Otázka 5: Proč nemohu přijímat informace o alarmu, když vidím zařízení online a mám nastavenou detekci pohybu?**

Odpověď 5: Ujistěte se, že jste povolili PUSH notifikaci z aplikace Tuya Smart. Povolte alarmovou notifikaci v aplikaci.

#### **Otázka 6: Jak se dostanu ke kameře na WEBu?**

Odpověď 6: Na stránce https://ipc.ismartlife.me/login použijte vlastní aplikaci Tuya, po naskenování QR kódu uvidíte kameru v IE.